## WhatsApp (Video-)Anrufe

Android

- **1.** Öffnen Sie WhatsApp
- **2.** Danach öffnen Sie den Kontakt, welchen Sie anrufen möchten.
- **3.** Im Nachrichtenfeld finden Sie rechts oben ein Telefon Symbol  $\left\lfloor \frac{1}{x} \right\rfloor$  (rot umkreist), mit welchem Sie die Person anrufen können.
- **4.** Wenn Sie die Person via Videoanruf erreichen möchten, wählen Sie das Kamera Symbol (rot umkreist) aus.
- **5.** Möchten Sie eine weitere Person in Ihren Anruf einladen, verwenden Sie dieses Symbol **Co.** Sie finden es grün umkreist.

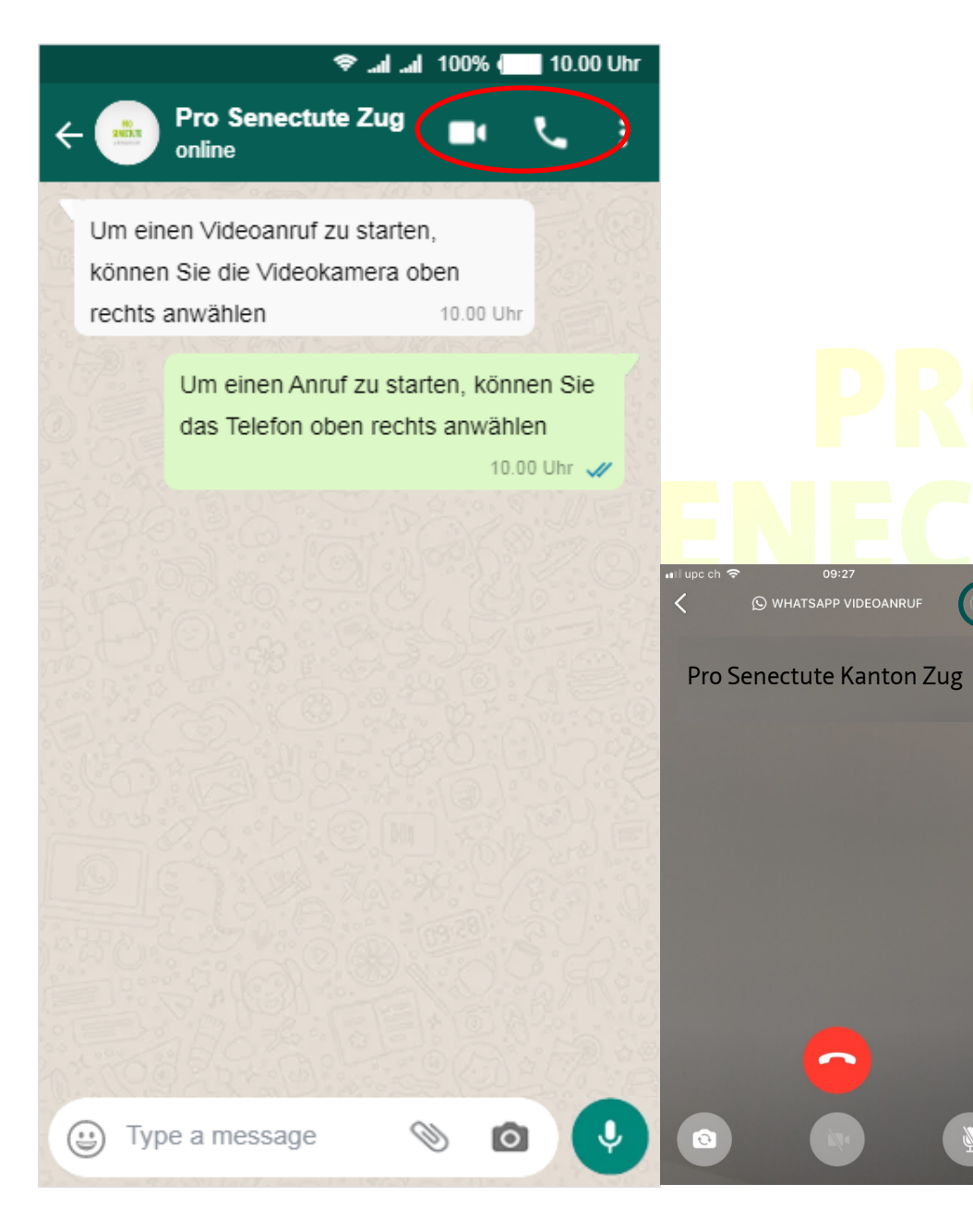

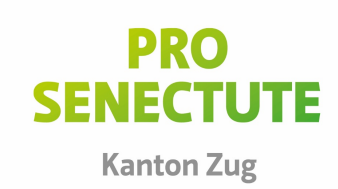